How to Reserve Childcare on Club Automation

- 1. Sign into Account
- 2. Go to the section entitled "Classes"

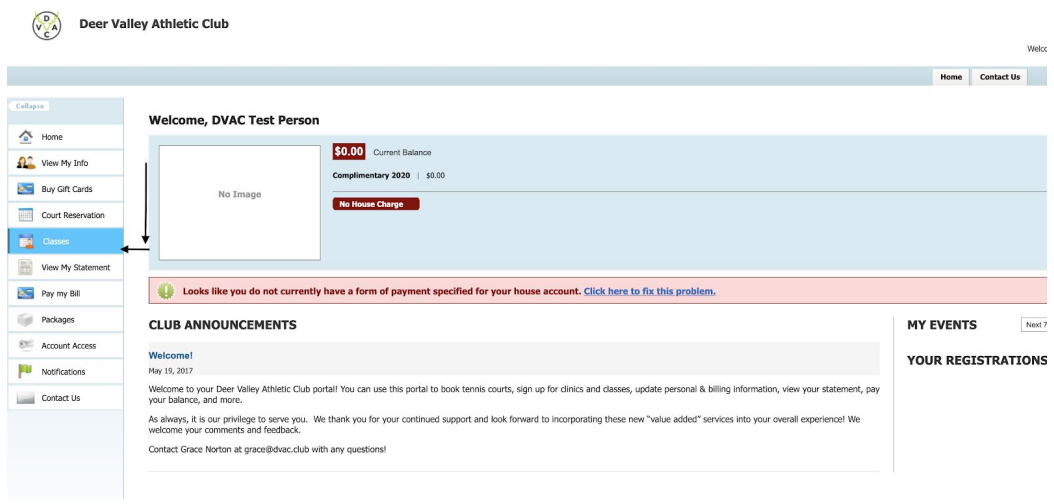

3. Search for "Childcare" or Scroll until it appears

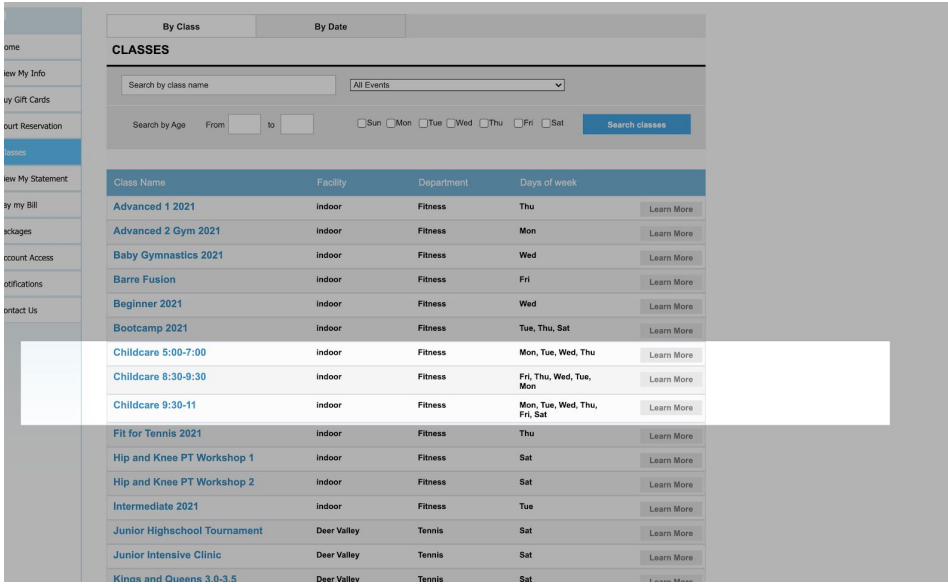

- 4. Select the appropriate time frame you would like to reserve.
- 5. Select the appropriate date and press "Sign Up"

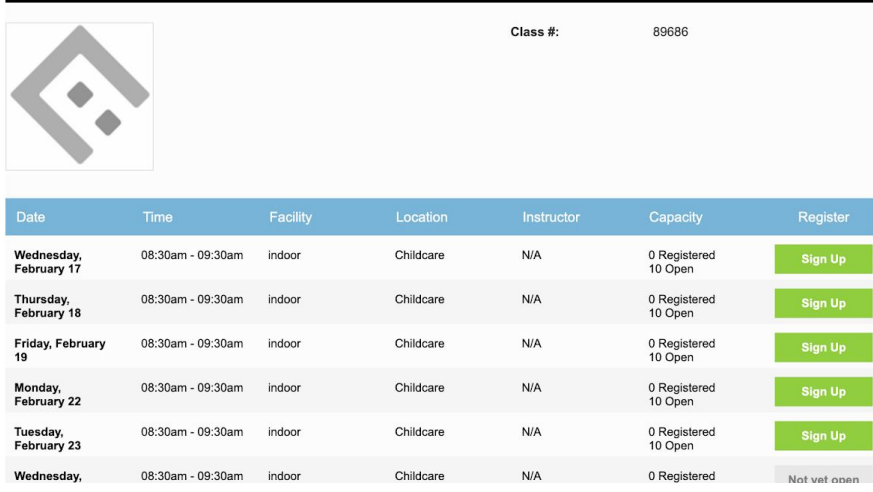

6. Select the Individuals you wish to reserve a spot for

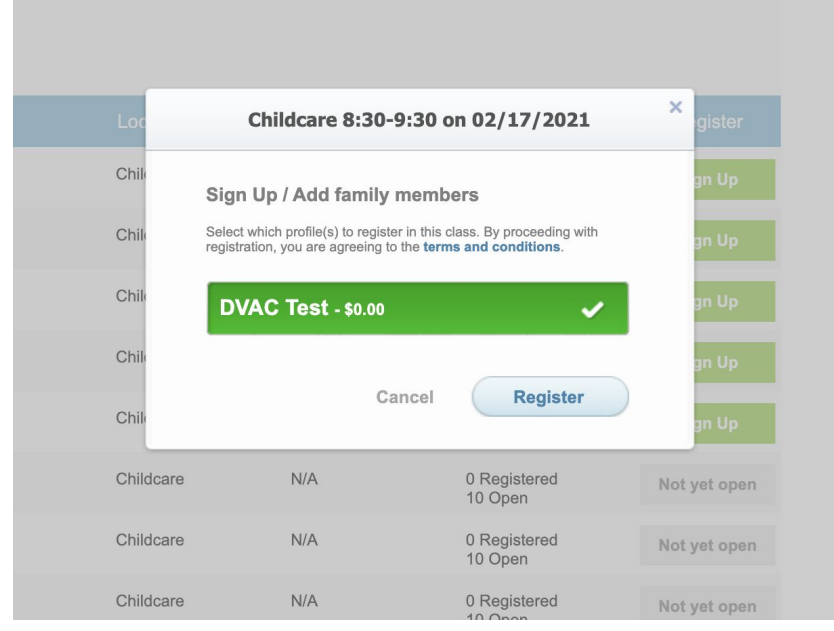

7. Register Each individual

## To Reserve on the App

1. Select classes from the home screen

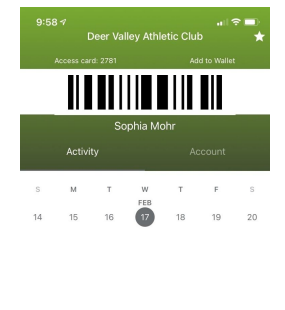

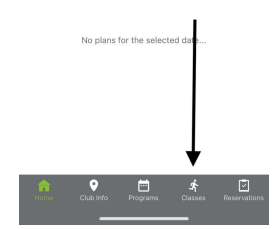

2. Find class entitled "Childcare" (be sure to select the appropriate time frame)

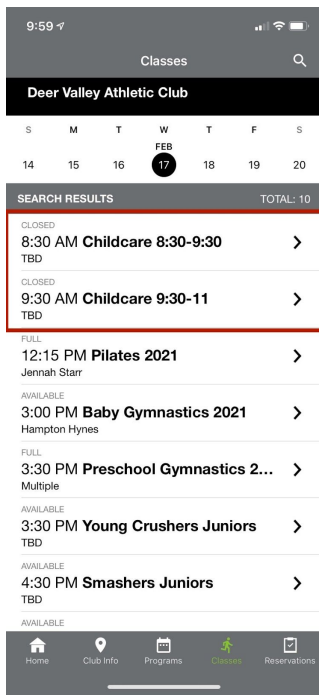

3. Select Class and press "sign up"

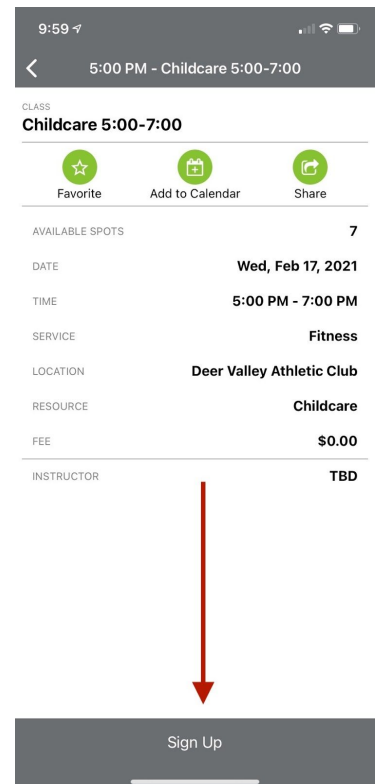

4. Confirm Sign up!

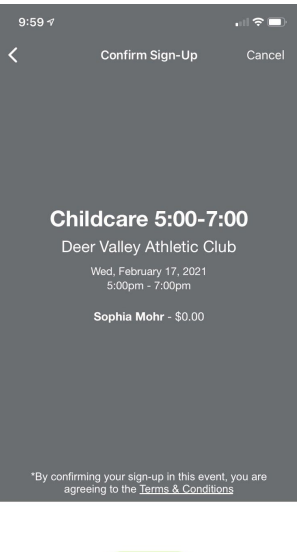

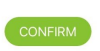